# **DAPlog Plus for Windows**

A Data Acquisition Processor board from Microstar Laboratories is a data acquisition system that occupies one expansion slot in a personal computer. This document introduces the Data Acquisition Processor by showing how to set up a wide variety of applications in DAPlog Plus for Windows (DAPlog) software.

DAPlog provides immediate and easy access to one or more DAP boards. From DAPlog, communication with a DAP board is initiated automatically and requires no programming. DAPlog provides a graphical interface to:

- Save and load Input configurations
- Select system options
- Display data in a graph and/or table
- Disk log data to a text or binary file
- Disk log data to a binary file at high speed by the server

This user manual contains two sections: Sample Applications and Hardware Configurations. Together, these sections serve as a good starting point for building complete data acquisition systems, including software and hardware.

This version of DAPlog supports the DAPL 2000 operating system. DAPlog is compatible with the Windows 9x/ME/NT/2000 operating systems.

# **Sample Applications**

Sample applications serve as a good starting point to build a new application. You easily can modify them to meet your specific requirements. Each sample application consists of the following sections.

#### **Create the Application**

This section shows step-by-step instructions on how to build the application in DAPlog.

#### **Sample Hardware Configuration**

This section provides a hardware configuration to meet the requirements of the given example. It consists of a list of hardware, step-by-step instructions on how to connect the hardware, and a 3-D line drawing illustrating the channel architecture and overall signal configuration.

The chosen hardware provides quick and secure connections of discrete wires to a DAP board and better signal quality due to the shielding. Contact Microstar Laboratories for more information about available options.

#### **Illustration**

This section captures screen shots of DAPlog at various steps.

#### **Download the Application**

This section provides a downloadable configuration file for DAPlog.

Before running the sample applications, make sure that you have installed the Accel32/DAPcell server and verify that the DAP board and DAP board software are properly installed by following the Detect DAP board sample application.

**Sample Applications 2** 2

# **List of Sample Application**

Sample and Graph One Channel Sample, Graph and Log Two Channels to a Disk File Select a Sample Rate Sample and Graph Eight Differential Channels Sample 128 Channels with Input Expansion Select a Continuous Range of Input Channel Pipes Select an Even\Odd Range of Input Channel Pipes Select a Rectangular Range of Input Channel Pipes Configure All Input Channel Pipes to Sample the Same Pin Configure All Input Channel Pipes to Sample an Incremented Pin Configure All Input Channel Pipes to Sample at the Same Gain

**List of Sample Application** 3

# **Sample and Graph One Channel**

This application shows a basic input configuration. It provides access to the DAP configuration options and the resulting data. The DAP board samples one input signal and sends the digitized values directly to the host PC. The host PC then displays the data in a graph.

### **Create the application**

- 1. Select File|New.
- 2. Select the Input | Pi pes tab and type "1" in the Channel s edit box.
- 3. Open Window|Graph.
- 4. Select Start!.

# **Sample Hardware Configuration**

Basic Hardware Configuration

# **Illustration**

The following figure shows what DAPlog looks like after starting acquisition.

**Sample and Graph One Channel 4 4 4** 

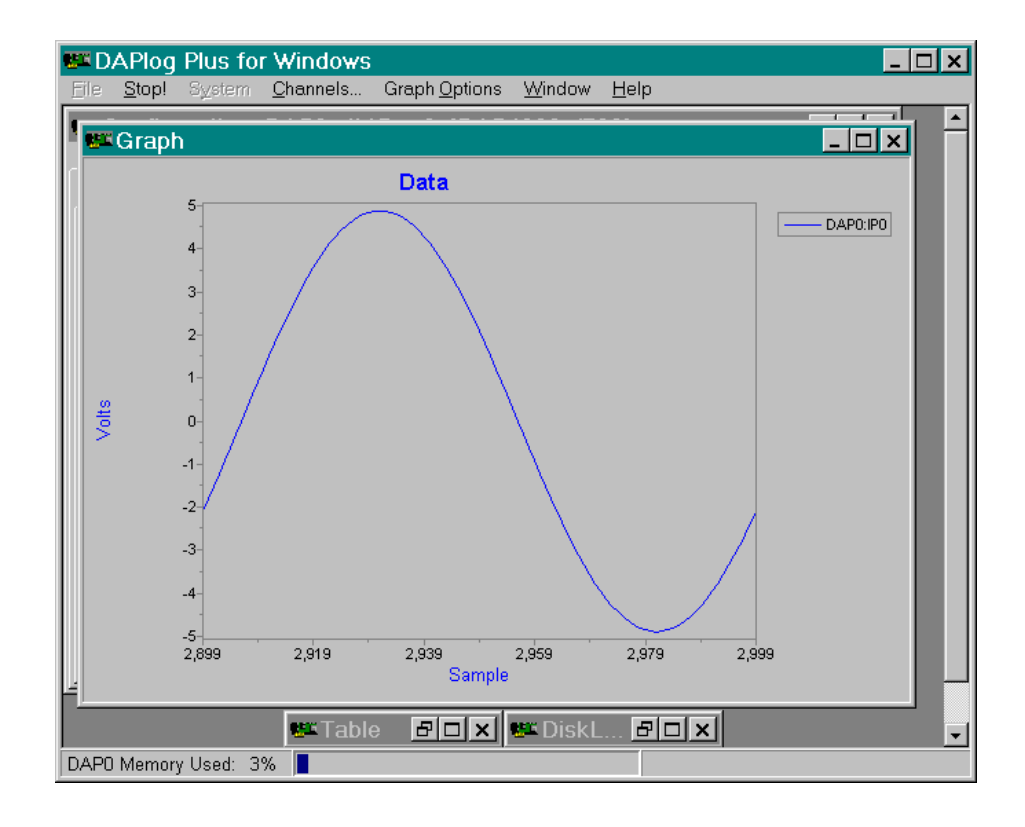

**Download the Application** 

*(Coming soon!)*

**Sample and Graph One Channel 6 <b>5 5** 

# **Sample, Graph, and Log Two Channels to a Disk File**

This application shows a basic input configuration with logging capability. It provides access to the DAP configuration options, the resulting data, and logging options. The DAP board samples two input signals and sends the digitized values directly to the host PC. The host PC then displays the data in a graph while logging to a disk file. Select the disk file before starting the DAP board. After stopping the DAP board, close the disk log file before accessing it through other applications. Only data from the selected channels are logged.

### **Create the application**

- 1. Select File|New.
- 2. Select the Input | Pi pes tab and type "2" in the Channel s edit box.
- 3. Open Window|DiskLog.
- 4. Select Disk Log Options|Open File, type a file name DataO. bin, and click Open.
- 5. Open Window|Graph.
- 6. Select Start!, followed by Stop! when the experiment is complete.
- 7. Open Window|DiskLog and select Disk Log Options|Close File.

### **Sample Hardware Configuration**

Basic Hardware Configuration

### **Illustration**

The following figure shows the DiskLog and the Graph window with two input channels.

**Sample, Graph, and Log Two Channels to a Disk File 6** 

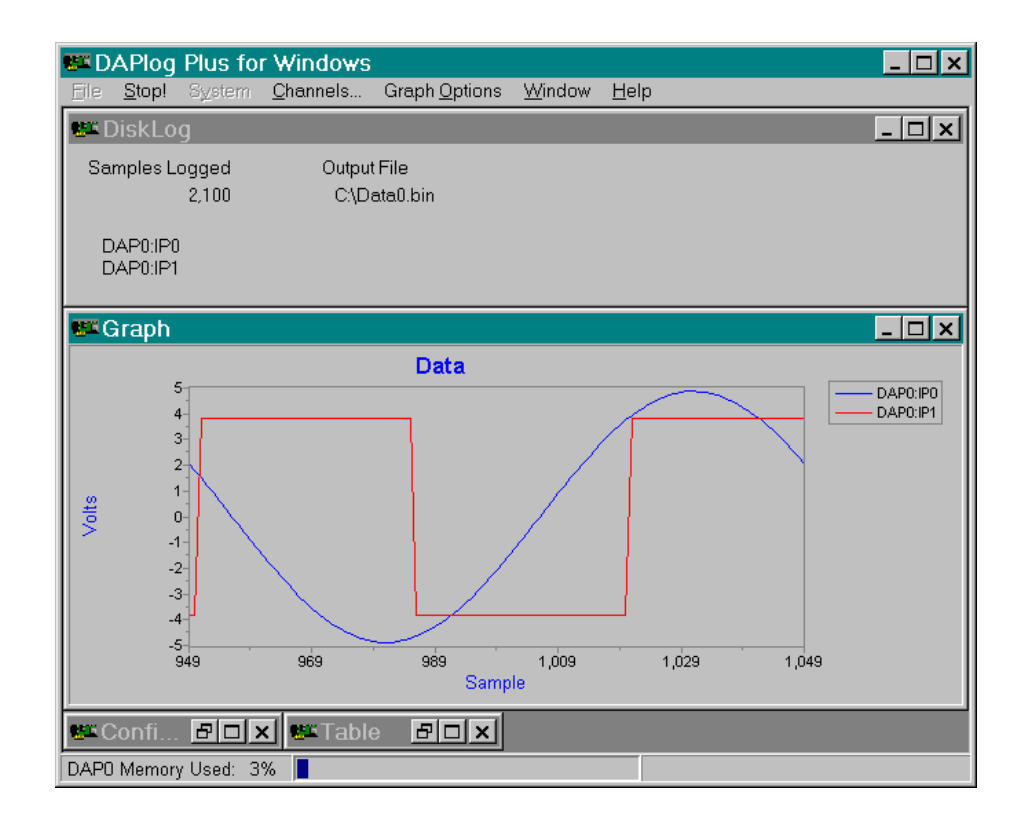

*(Coming soon!)* 

Sample, Graph, and Log Two Channels to a Disk File *T* 

# **Select a Sample Rate**

This application shows how to select a sample rate for a DAP board. The DAP board samples two input signals and sends the digitized values directly to the host PC. The host PC then displays the data in a graph. The DAP board samples S0 and S1 at an aggregated rate of 4K samples per second. Each channel is sampling at 2K samples per second.

### **Create the application**

- 1. Select File|New.
- 2. Select the Input | Pi pes tab, type "2" in the Channel s edit box, and type "2000" in the Rate, s/s/ch edit box.
- 3. Open Window|Graph.
- 4. Select Start!.

### **Sample Hardware Configuration**

Basic Hardware Configuration

#### **Illustration**

The following figure shows the sample rate edit box.

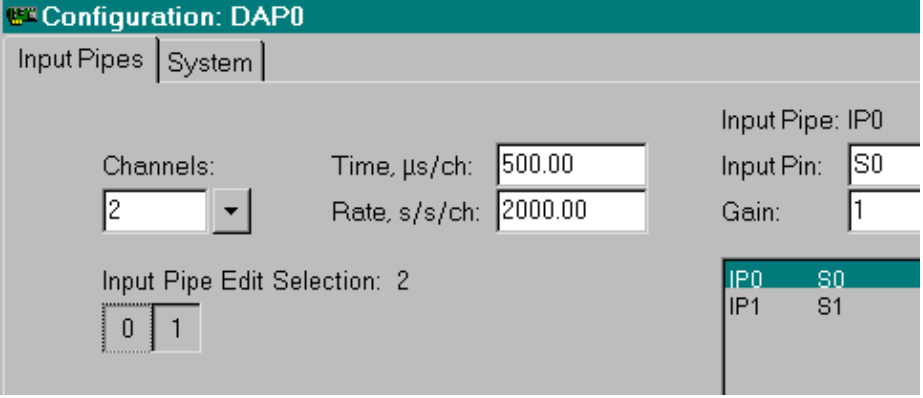

### **Download the Application**

*(Coming soon!)*

**Select a Sample Rate** 8 **8** 

# **Sample and Graph Eight Differential Channels**

This application shows a basic input configuration for differential input signals. It provides access to the DAP configuration options and the resulting data. The DAP board samples eight differential input signals and sends the digitized values directly to the host PC. The host PC then displays the data in a graph.

# **Create the application**

- 1. Select File|New.
- 2. Select the Input | Pi pes tab and type "8" in the Channel s edit box.
- 3. Press the down-arrow button next to the Pin edit box and select Di fferenti al from the list. DO will be displayed in the Pin edit box.
- 4. Move the mouse cursor over the Pipe Edit Selection grid, press the right mouse button to bring up a pop-up menu, and select All Channels -> Pin Increment From First.
- 5. Open Window | Graph.
- 6. Select Start!.

# **Sample Hardware Configuration**

Basic Hardware Configuration

#### **Illustration**

The following figure shows selecting a differential input.

**Sample and Graph Eight Differential Channels 9** 

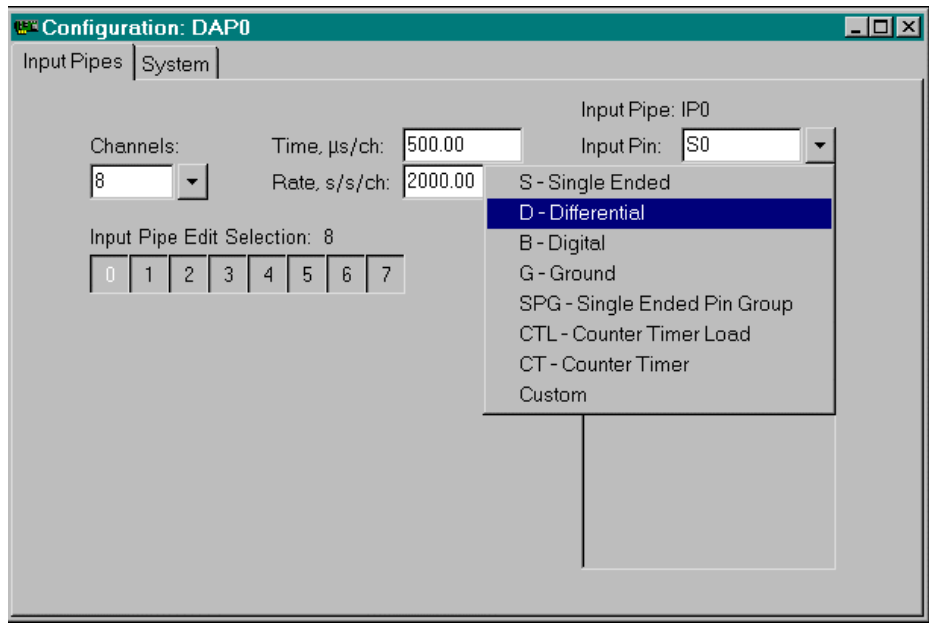

*(Coming soon!)*

**Sample and Graph Eight Differential Channels 10 <b>10 10 10** 

# **Sample 128 Channels with Input Expansion**

This application utilizes the input capability. The DAP board samples 128 input signals by using Analog Input Expansion boards and sends the digitized values directly to the host PC. The host PC then displays the data in a graph.

### **Create the application**

- 1. Select File|New.
- 2. Select the Input | Pi pes tab and type "128" in the Channel s edit box.
- 3. Select the Processing|Send To PC tab and press the Select All button.
- 4. Open Window|Graph.
- 5. Select Channels, click the first unselected button DAP0: IP1, and drag the mouse to select all items through to the DAP0: IP127 button. Then click the OK button to select all channels for graphing.
- 6. Select Start!.

#### **Sample Hardware Configuration**

Hardware Configuration with Analog Expansion

### **Illustration**

The following figure shows a configuration for 128 channels.

**Sample 128 Channels with Input Expansion 11 <b>11 Sample 128 Channels with Input Expansion** 

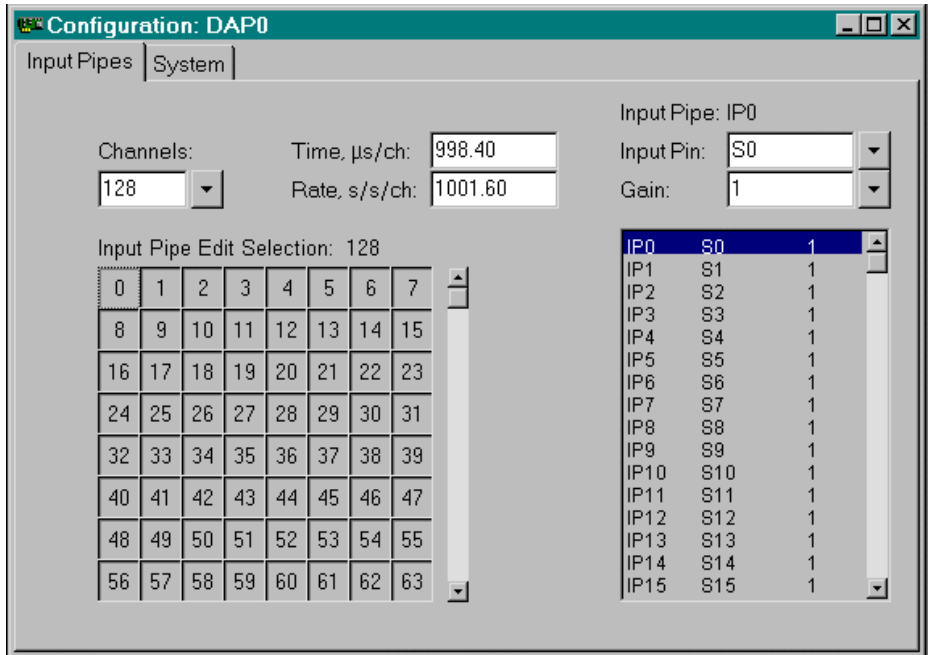

*(Coming soon!)*

**Sample 128 Channels with Input Expansion 12**  12

# **Select a Continuous Range of Input Channel Pipes**

DAPlog makes working with a group of input channel pipes easy. This application shows how to select a continuous range of input channel pipes.

By default, DAPlog configures 16 continuous input channel pipes to sample 16 continuous input pins. Specifically, the input channel pipe IP0 samples from S0, IP1 samples from S1, etc. To provide interesting results, this application configures a group of eight input channel pipes, namely IP0 through IP7, to sample the same input pin S2. The digitized values in all 16 channels are sent to the host PC. The host PC then displays the data in a graph.

### **Create the application**

- 1. Select File|New.
- 2. Select the Input | Pipes tab, move the mouse cursor to the Pipe Edit Sel ection grid, and press the right mouse button to bring up a pop-up menu. Select Clear All.
- 3. Click the 0 button and drag the mouse to select all items through to the 7 button.
- 4. Type "S2" in the Pin edit box.
- 5. Move the mouse cursor over the Pipe Edit Selection grid, press the right mouse button to bring up a pop-up menu, and select Selected Channels|Pin Same As First.
- 6. Open Window|Graph.
- 7. Select Start!.

### **Sample Hardware Configuration**

Basic Hardware Configuration

#### **Illustration**

The following shows step 5 as described in the Create the Application section.

Select a Continuous Range of Input Channel Pipes **13 13** 

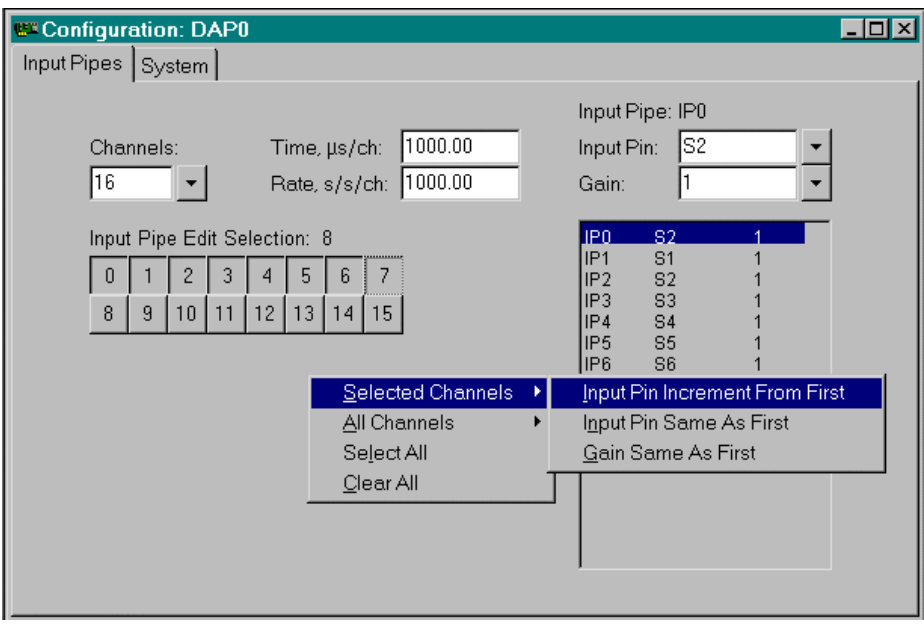

*(Coming soon!)*

Select a Continuous Range of Input Channel Pipes 14

# **Select an Even/Odd Range of Input Channel Pipes**

DAPlog makes working with a group of input channel pipes easy. This application shows how to select an even/odd range of input channel pipes.

By default, DAPlog configures 16 continuous input channel pipes to sample 16 continuous input pins. Specifically, the input channel pipe IP0 samples from S0, IP1 samples from S1, etc. To provide interesting results, this application configures all even input channel pipes, namely IP0, IP2, IP4, IP6, IP8, IP10, IP12, and IP14 to sample the same input pin, S2. The digitized values in all 16 channels are sent to the host PC. The host PC then displays the data in a graph.

Apply the same terminology to select an odd range of input pipes.

#### **Create the application**

- 1. Select File|New.
- 2. Select the Input | Pipes tab, move the mouse cursor to the Pipe Edit Sel ection grid, and press the right mouse button to bring up a pop-up menu. Select Clear All.
- 3. Press and hold the Alt key on the keyboard.
- 4. Click the 0 button and drag the mouse vertically to select both the 0 and 8 buttons.
- 5. Click the 2 button and drag the mouse vertically to select both the 2 and 10 buttons.
- 6. Click the 4 button and drag the mouse vertically to select both the 4 and 12 buttons.
- 7. Click the 6 button and drag the mouse vertically to select both the 6 and 14 buttons.
- 8. Release the Alt key.
- 9. Type "S2" in the Pi n edit box.
- 10. Move the mouse cursor over the Pipe Edit Selection grid, press the right mouse button to bring up a pop-up menu, and select Sel ected Channels|Pin Same As First.
- 11. Open Window|Graph.
- 12. Select Start!.

Select an Even/Odd Range of Input Channel Pipes **15 15** 

#### **Sample Hardware Configuration**

Basic Hardware Configuration

# **Illustration**

The following shows step 10 as described in the Create the Application section.

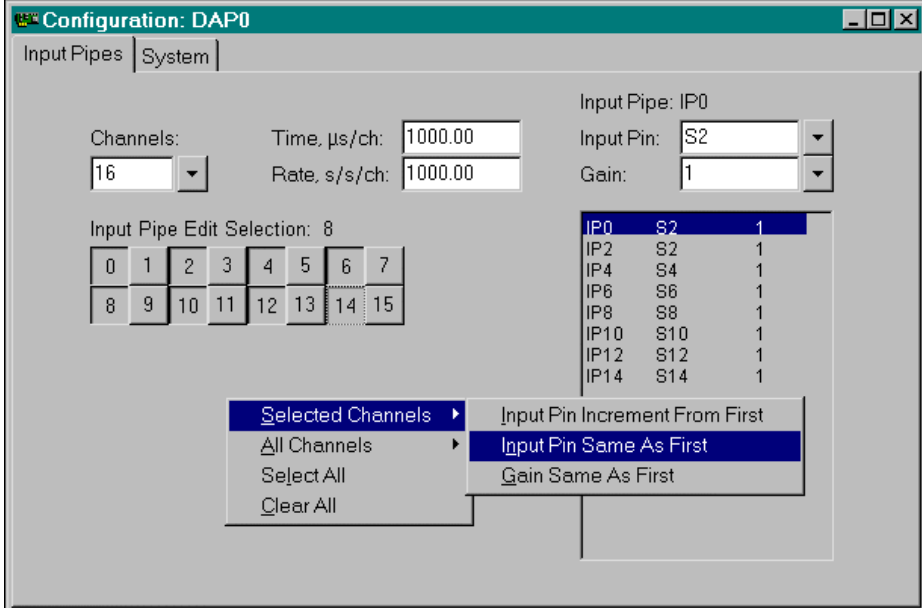

# **Download the Application**

*(Coming soon!)*

Select an Even/Odd Range of Input Channel Pipes **16 16** 

# **Select a Rectangular Range of Input Channel Pipes**

DAPlog makes working with a group of input channel pipes easy. This application shows how to select a rectangular range of input channel pipes.

By default, DAPlog configures 16 continuous input channel pipes to sample 16 continuous input pins. Specifically, the input channel pipe IP0 samples from S0, IP1 samples from S1, etc. To provide interesting results, this application configures a rectangular range of input channel pipes to sample an incremented pin. That means the input channel pipes IP0, IP1, IP8, IP9 sample from the input pins S2, S3, S4, S5 respectively. The digitized values in all 16 channels are sent to the host PC. The host PC then displays the data in a graph.

#### **Create the application**

- 1. Select File|New.
- 2. Select the Input | Pipes tab, move the mouse cursor over the Pipe Edit Sel ection grid, and press the right mouse button to bring up a pop-up menu. Select Clear All.
- 3. Press and hold the Alt key on the keyboard.
- 4. Click the 0 button and drag the mouse to select the 0, 1, 8, and 9 buttons.
- 5. Release the Alt key.
- 6. Type "S2" in the Pin edit box.
- 7. Move the mouse cursor over the Pipe Edit Selection grid, press the right mouse button to bring up a pop-up menu, and select Selected Channels|Pin Increment From First.
- 8. Open Window|Graph.
- 9. Select Start!.

#### **Sample Hardware Configuration**

Basic Hardware Configuration

#### **Illustration**

The following shows step 7 as described in the Create the Application section.

Select a Rectangular Range of Input Channel Pipes **17 17** 

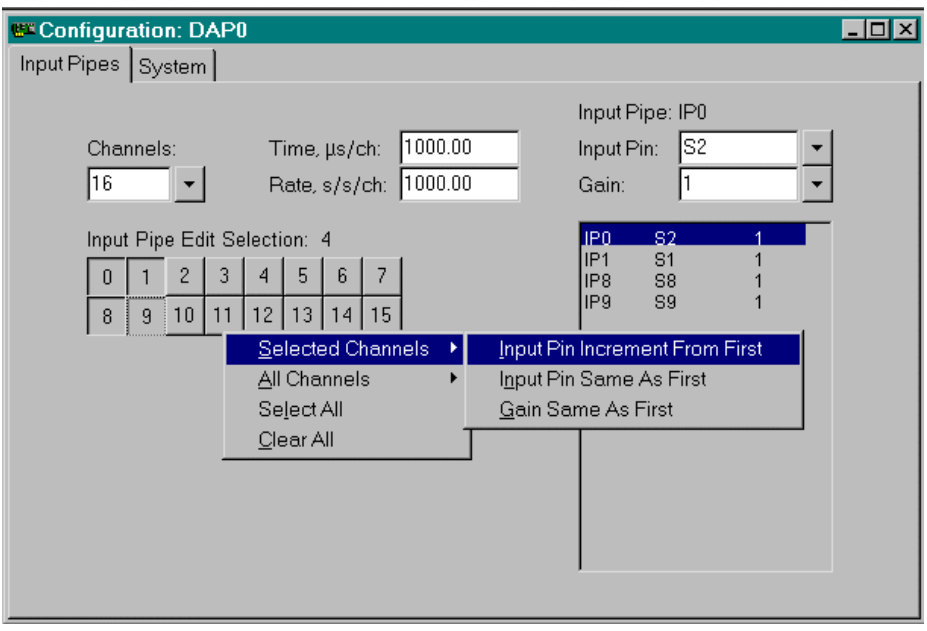

*(Coming soon!)*

Select a Rectangular Range of Input Channel Pipes **18 18** 

# **Configure All Input Channel Pipes to Sample the Same Pin**

DAPlog makes working with all input channel pipes easy. This application shows how to configure all input channel pipes to sample the same input pin S0 in one easy step.

By default, DAPlog configures 16 continuous input channel pipes to sample 16 continuous input pins. Specifically, the input channel pipe IP0 samples from S0, IP1 samples from S1, etc. To provide interesting results, this application configures all 16 input channel pipes to sample input pin S0. The digitized values in all 16 channels are sent to the host PC. The host PC then displays the data in a graph.

### **Create the application**

- 1. Select File|New.
- 2. Select the Input | Pi pes tab.
- 3. Move the mouse cursor over the Pipe Edit Selection grid, press the right mouse button to bring up a pop-up menu, and select All Channels|Pin Same As First.
- 4. Open Window|Graph.
- 5. Select Start!.

### **Sample Hardware Configuration**

Basic Hardware Configuration

#### **Illustration**

The following shows step 3 as described in the Create the Application section.

**Configure All Input Channel Pipes to Sample the Same Pin 19** 

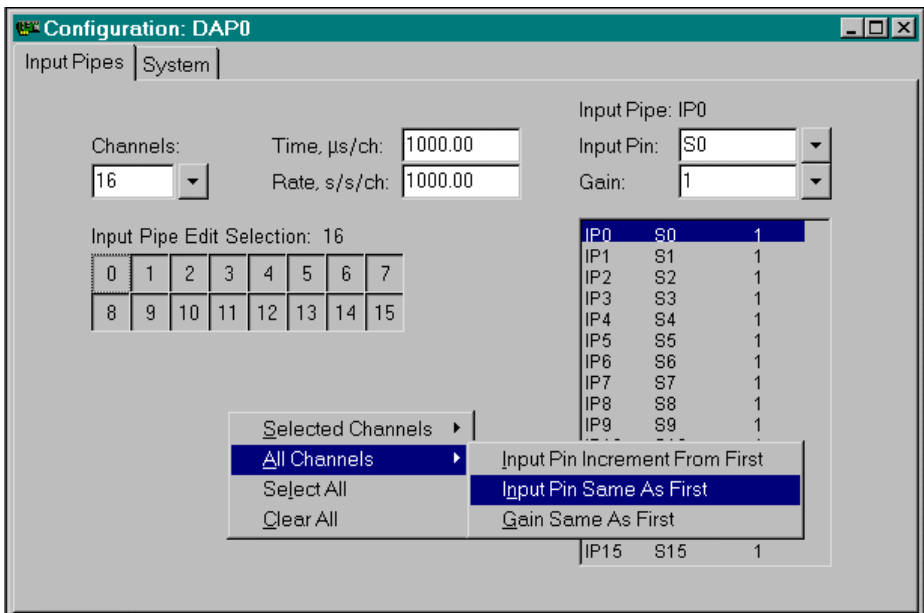

*(Coming soon!)*

**Configure All Input Channel Pipes to Sample the Same Pin 20** 

# **Configure All Input Channel Pipes to Sample an Incremented Pin**

DAPlog makes working with all input channel pipes easy. This application shows how to configure all input channel pipes to sample an incremented pin in one easy step.

This application configures 16 continuous input channel pipes to sample 16 continuous input pins. Specifically, the input channel pipe IP0 samples from S0, IP1 samples from S1, etc. The digitized values in all 16 channels are sent to the host PC. The host PC then displays the data in a graph.

#### **Create the application**

- 1. Select File|New.
- 2. Select the Input | Pi pes tab.
- 3. Move the mouse cursor over the Pipe Edit Selection grid, press the right mouse button to bring up a pop-up menu, and select All Channels|Pin Increment From First.
- 4. Open Window|Graph.
- 5. Select Start!.

# **Sample Hardware Configuration**

Basic Hardware Configuration

#### **Illustration**

The following shows step 3 as described in the Create the Application section.

**Configure All Input Channel Pipes to Sample an Incremented Pin 21** 

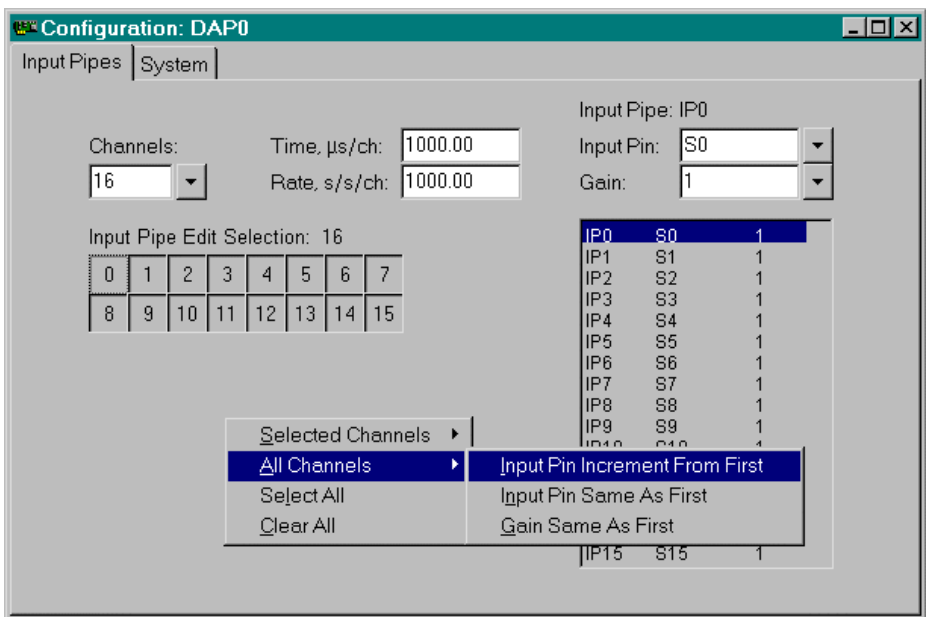

*(Coming soon!)*

**Configure All Input Channel Pipes to Sample an Incremented Pin 22** 

# **Configure All Input Channel Pipes to Sample at the Same Gain**

DAPlog makes working with all input channel pipes easy. This application shows how to configure all input channel pipes to sample at the same gain one easy step.

By default, DAPlog configures 16 continuous input channel pipes to sample 16 continuous input pins at the gain of 1. Specifically, the input channel pipe IP0 samples from S0, 1P1 samples from S1, etc. To provide interesting results, this application configures all 16 input channel pipes to sample at the same gain of 10. The digitized values in all 16 channels are sent to the host PC. The host PC then displays the data in a graph.

#### **Create the application**

- 1. Select File|New.
- 2. Select the Input | Pipes tab and type "10" in the Gain edit box.
- 3. Move the mouse cursor over the Pipe Edit Selection grid, press the right mouse button to bring up a pop-up menu, and select All Channels|Gain Same As First.
- 4. Open Window | Graph.
- 5. Select Start!.

#### **Sample Hardware Configuration**

Basic Hardware Configuration

#### **Illustration**

The following shows step 3 as described in the Create the Application section.

**Configure All Input Channel Pipes to Sample at the Same Gain 23** 

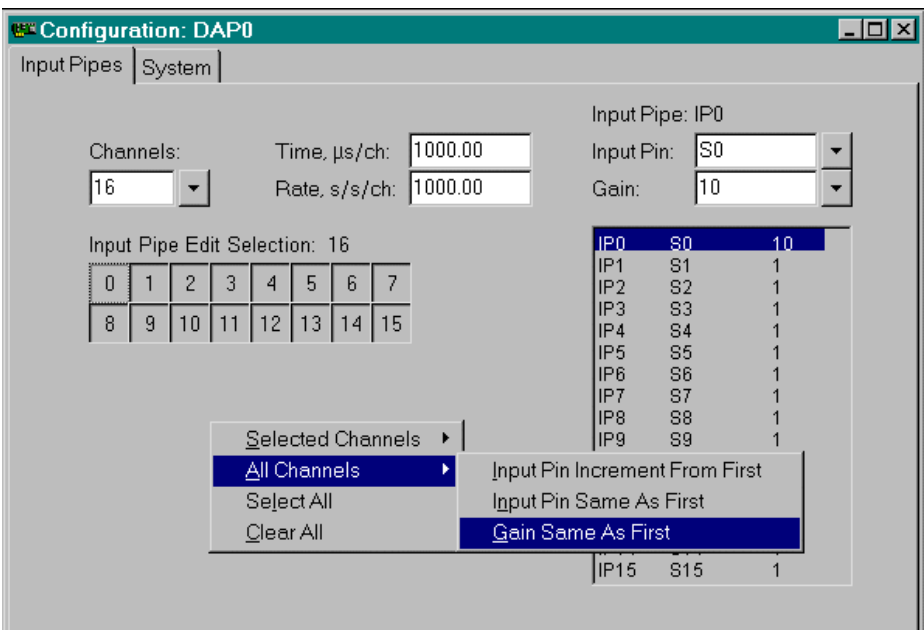

*Coming soon!)* 

**Configure All Input Channel Pipes to Sample at the Same Gain 24** 

# **Hardware Configurations**

These hardware configurations serve as a good starting point to build a new application. You easily can modify them to meet your specific requirements. Each hardware configuration consists of the following sections.

#### **Parts List**

List all components required to build the application.

### **Connections**

This section shows step-by-step instructions on how to connect the hardware listed in the Parts List section.

### **Line Drawing**

This section provides a line drawing of the hardware configuration described in the Connections section to help visualization.

**Configure All Input Channel Pipes to Sample at the Same Gain 25** 

# **List of hardware configurations**

Basic Hardware Configuration

Hardware Configuration with Input Expansion

Two DAP Boards

**List of hardware configurations 26** 

# **Basic Hardware Configuration**

This hardware configuration shows a basic option for up to 16 single-ended analog inputs, or eight differential analog inputs, and two analog outputs. It provides quick connections for analog signals by means of an Analog Termination Board, part number MSTB009. An Analog Termination board provides 16 single-ended or eight differential analog inputs, and two analog outputs with onboard termination points. Most hardware has more than one model available. The following models are chosen to provide a better signal quality because of shielding.

# **Parts List**

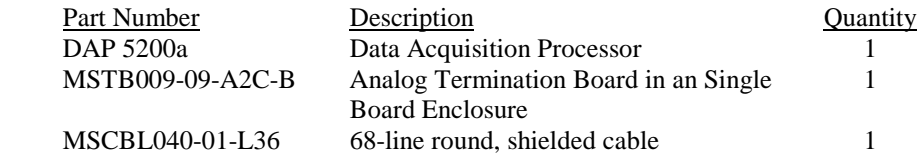

#### **Connections**

- 1. Install the DAP 5200a board as described in the DAP 5200a manual.
- 2. Connect the MSTB009-09-A2C-B enclosure to the DAP5200a with the MSCBL040-01-L36 cable.
- 3. Connect signals to BNC connectors labeled with S0 through S15 on the MSTB009-09-A2C-B enclosure. For differential inputs, refer to the MSTB 009 manual for the input mapping.
- 4. Analog signals output from DAC0 and DAC1 of the MSTB009-09-A2C-B enclosure.

**Basic Hardware Configuration 27** 27

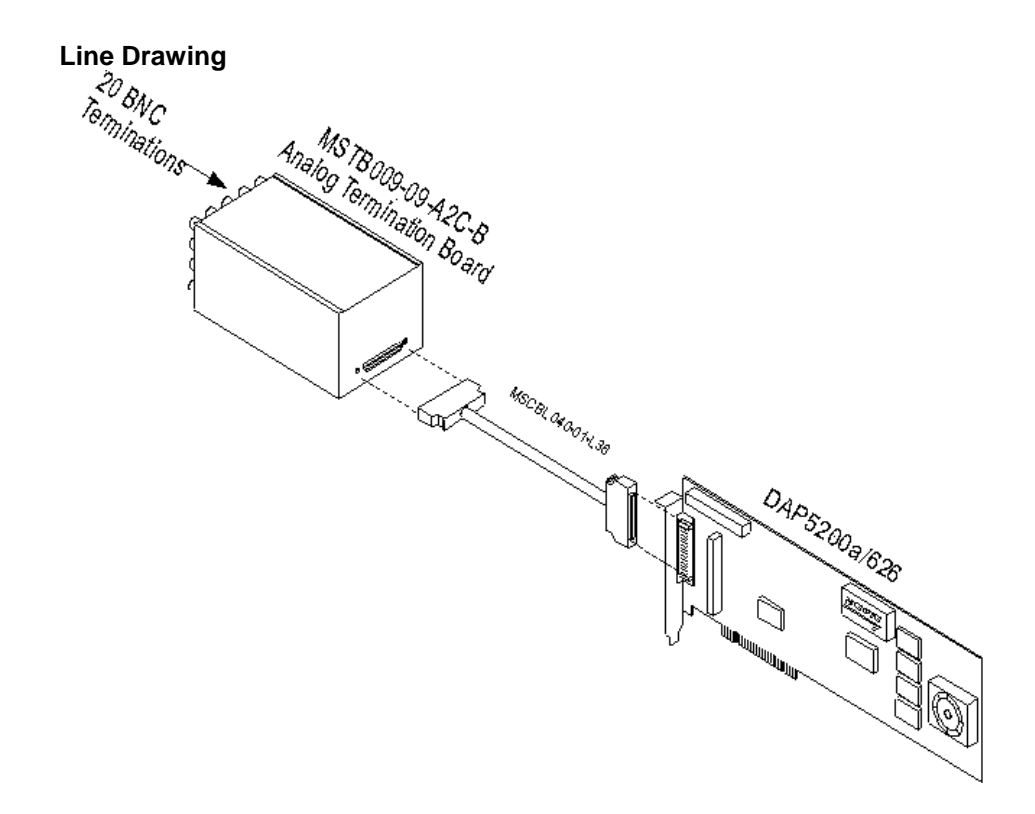

**Basic Hardware Configuration 28** 

# **Hardware Configuration with Input Expansion**

This section shows two input configurations for up to 128 single-ended inputs or 64 differential inputs with two standard end panels: BNC and DB37 connectors. Both configurations provide quick connections for analog signals by means of an Analog Input Expansion Board, part number MSXB037. Each Analog Input Expansion board provides 16 single-ended or eight differential analog inputs with onboard termination points. Most hardware has more than one model available. The following models are chosen to provide a better signal quality because of shielding.

# **Configuration A**

The DB37 end panel provides a DB-37 connector for mass input termination. Input signals are connected to the header by means of a DB-37 connector on the front panel. For more information, please see MSXB 037 hardware manual.

# **Parts List**

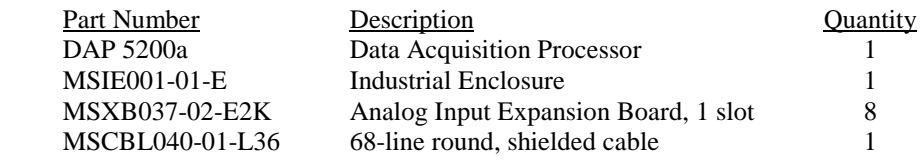

### **Connections**

- 1. Install the DAP 5200a and its driver as shown in the DAP 5200a manual.
- 2. Set up the MSIE001-01-E enclosure as shown below.
	- i. Install jumpers on Pin 1, 2, 3, 4, and 5 on connector J5 of the first MSXB037-02-E2K board and install the board next to the MSXB 029 board.
	- ii. Install jumpers on Pin 1, 2, 3, and 4 on connector J5 of the second MSXB037-02-E2K board and install the board next to the first MSXB037-02-E2K board.
	- iii. Install jumpers on Pin 1, 2, 3, and 5 on connector J5 of the third MSXB037-02-E2K board and install the board next to the second MSXB037-02-E2K board.

- iv. Install jumpers on Pin 1, 2, and 3 on connector J5 of the fourth MSXB037-02-E2K board and install the board next to the third MSXB037-02-E2K board.
- v. Install jumpers on Pin 1, 2, 4, and 5 on connector J5 of the fifth MSXB037-02-E2K board and install the board next to the fourth MSXB037-02-E2K board.
- vi. Install jumpers on Pin 1, 2, and 4 on connector J5 of the sixth MSXB037-02-E2K board and install the board next to the fifth MSXB037-02-E2K board.
- vii. Install jumpers on Pin 1, 2, and 5 on connector J5 of the seventh MSXB037-02-E2K board and install the board next to the sixth MSXB037-02-E2K board.
- viii. Install jumpers on Pin 1 and 2 on connector J5 of the eighth MSXB037- 02-E2K board and install the board next to the seventh MSXB037-02- E2K board.
- 3. Connect the MSXB 029 board in the first MSIE002-06-E enclosure to the MSCBL063 cable in the second MSIE002-06-E enclosure with the MSCBL040-01-L18 cable.
- 4. Connect the DAP 5200a board to the MSXB 029 board in the second MSIE002-06-E enclosure with the MSCBL040-01-L36 cable.
- 5. Connect signals to MSXB037 boards.

Note: When installing the MSXB037-02 board, push it firmly into the slot and make sure it is connected securely to the Analog Backplane.

# **Line Drawing**

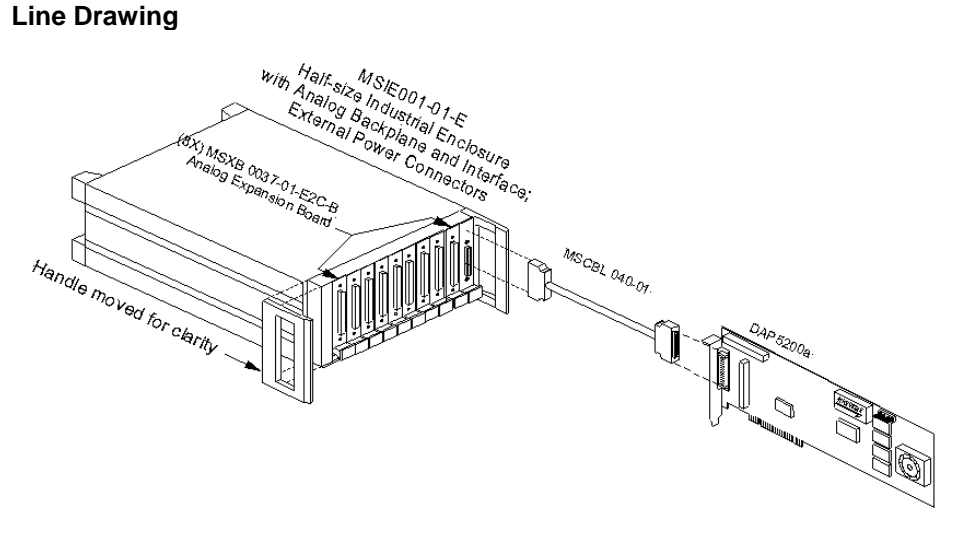

# **Configuration B**

A BNC end panel provides individual signal connections. Each signal is connected to the MSXB 037 through a BNC connector on the end panel. When MSXB037-01- E2C-B is shipped, its input signal terminals are not connected to the BNC connectors on the BNC panel. Please see the BNC End-panel Connections section below for the standard configuration.

# **Parts List**

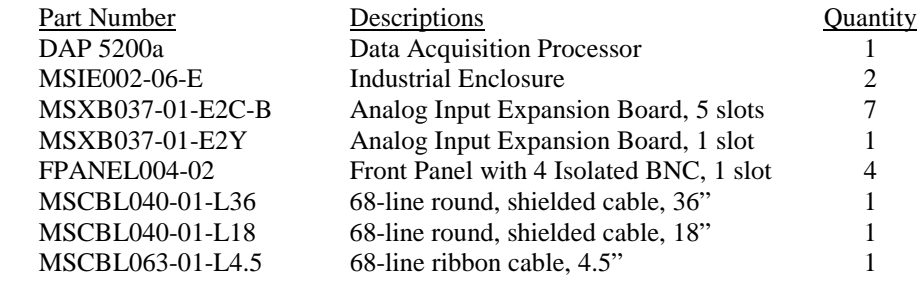

Note: One MSXB037-01-E2Y and four FPANEL004-02 are used instead of the eighth MSXB037-01-E2C-B because the second MSIE has 19 available slots only.

### **BNC End-Panel Connections**

The following figure shows a BNC panel with labels, and the table shows the mapping between BNC connectors and input signal termination on the MSXB 037 board.

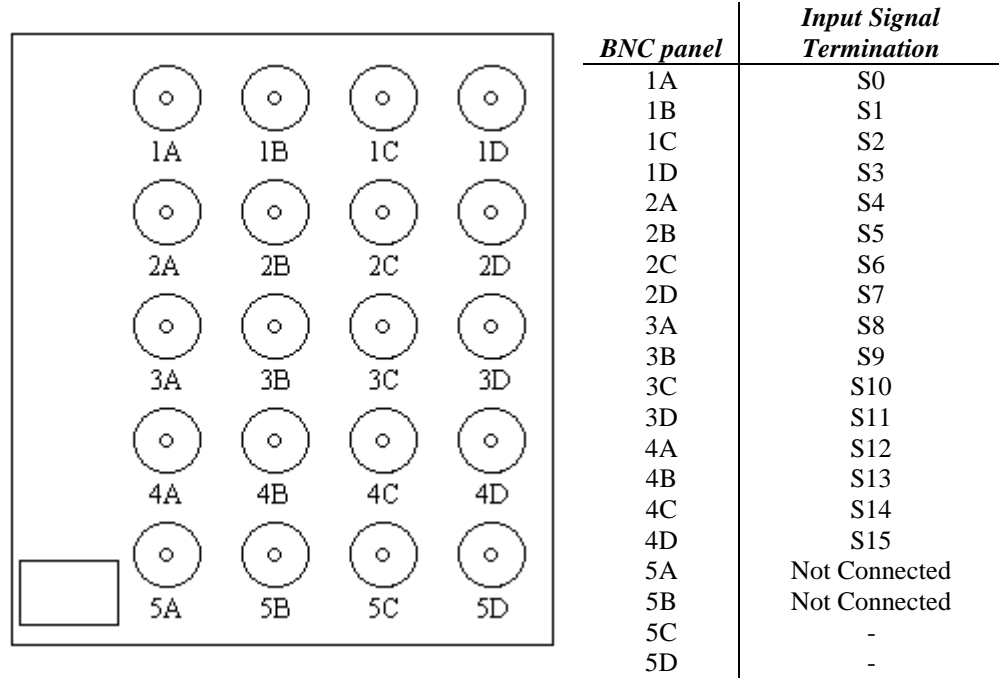

All BNC connectors are isolated BNC connectors. Each BNC input connector has a black and a red wire. The red wire is connected to Sx, where x represents the input signal termination, whereas the black wire is connected to Gx. For example, the red and black wires of 1A should connect to S0 and G0 on the MSXB 037 board.

All input signals should be within  $\pm 10$  volts of this reference ground.

#### **Connections**

- 1. Install the DAP 5200a board as described in the DAP 5200a manual.
- 2. Connect four BNC panels to four MSXB037-01-E2C-B boards.
- 3. Set up the first MSIE002-06-E enclosure as shown below.

- i. Install jumpers on Pin 1, 2, 3, 4, and 5 on connector J5 of the first MSXB037-01-E2C-B board and install the board next to the MSXB 029 board, Analog Backplane Interface board.
- ii. Install jumpers on Pin 1, 2, 3, and 4 on connector J5 of the second MSXB037-01-E2C-B board and install the board next to the first MSXB037-01-E2C-B board.
- iii. Install jumpers on Pin 1, 2, 3, and 5 on connector J5 of the third MSXB037-01-E2C-B board and install the board next to the second MSXB037-01-E2C-B board.
- iv. Install jumpers on Pin 1, 2, and 3 on connector J5 of the fourth MSXB037-01-E2C-B board and install the board next to the third MSXB037-01-E2C-B board.
- 4. Connect the remaining three BNC panels to three remaining MSXB037-01- E2C-B boards.
- 5. Replace the front panel on the MSXB037-01-E2Y board with FPANEL004- 02 and connect the BNC wires on the remaining three FPANEL004-02 to the MSXB037-01-E2Y.
- 6. Set up the second MSIE002-06-E enclosure as shown below.
	- i. Connect the short ribbon cable MSCBL063 to connector J3 of the MSXB 029 board.
	- ii. Install jumpers on Pin 1, 2, 4, and 5 on connector J5 of the fifth MSXB037-01-E2C-B board and install the board next to the MSCBL063 cable.
	- iii. Install jumpers on Pin 1, 2, and 4 on connector J5 of the sixth MSXB037-01-E2C-B board and install the board next to the fifth MSXB037-01-E2C-B board.
	- iv. Install jumpers on Pin 1, 2, and 5 on connector J5 of the seventh MSXB037-01-E2C-B board and install the board next to the sixth MSXB037-01-E2C-B board.
	- v. Install jumpers on Pin 1 and 2 on connector J5 of the MSXB037-01-E2Y board with FPANEL004-02 and install the board next to the seventh MSXB037-01-E2C-B board.
	- vi. Install three FPANEL004-02 to cover the remaining open slots on the MSIE 002.
- 7. Connect the MSXB 029 board in the first MSIE002-06-E enclosure to the MSCBL063 cable in the second MSIE002-06-E enclosure with the MSCBL040-01-L18 cable.

- 8. Connect the DAP5200a board to the MSXB 029 board in the second MSIE002-06-E enclosure with the MSCBL040-01-L36 cable.
- 9. Connect signals to the corresponding BNC connectors.

Note: When installing the MSXB037-01 board, push it firmly into the slot and make sure it is connected securely to the Analog Backplane.

# **Line Drawing**

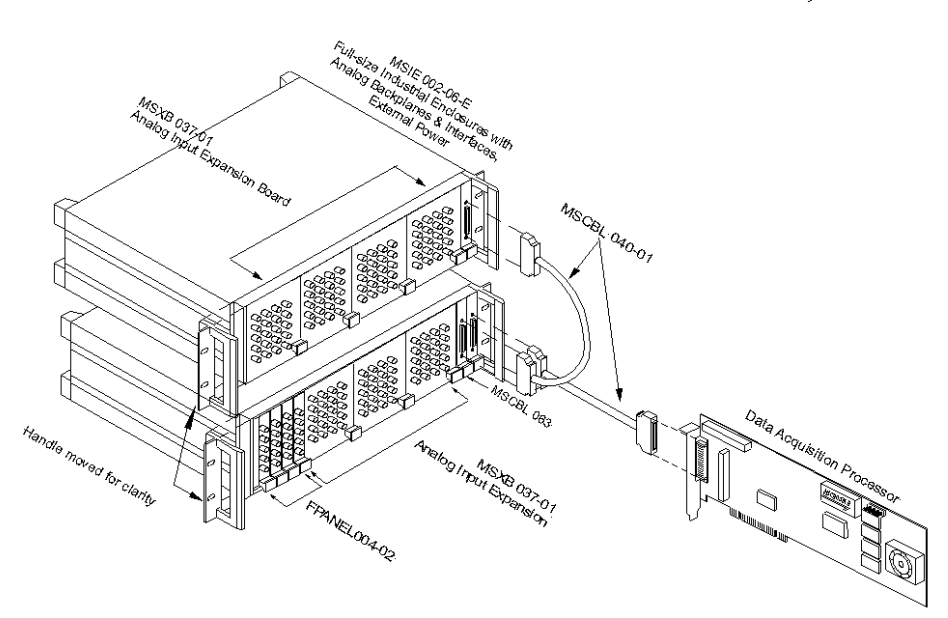